## **Using Kaltura to Create Video Quiz**

Kaltura is a media product built into Canvas that allows instructors to add quizzes to an existing videos in My Media and easily post them to Canvas. Below are instructions on how to use this tool.

## **Create a Video Quiz**

- 1. On the left side of your course, click the **My Media** link. If you do not see this link, go to settings-> navigation to enable it.
- 2. Within My Media use YouTube or already existing Kaltura video to add a quiz. To add a YouTube video click Add New dropdown menu and then **YouTube** (highlighted in blue box below).
- 3. A new page will appear with a box asking you to insert YouTube link. Copy and paste the link, click preview. On the next page edit name and description of the video, if needed. Click **Save** and then Go To Media.
- 4. To use an already existing MyMedia video click **Edit** to get to the **Launch Editor.**
- 5. To start a quiz editor click on **Launch Editor** under **Actions**. On the new screen click **Start**.

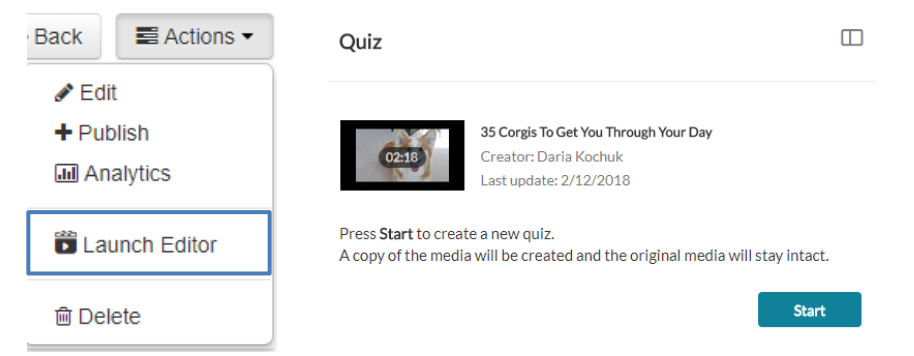

6. In the quiz creator window click on each heading (Details, Scores, Experience) to reveal the settings. Set to your preferences.

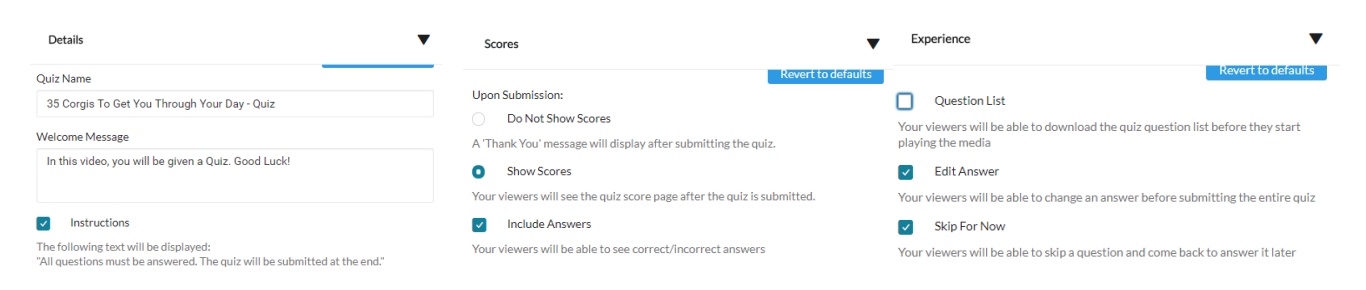

7. Then click **Play** to start the video. Pause when you want to locate the question, and click **+ icon**. Type in the question text and answers for a multiple choice or a true/false question type. Be sure to put the CORRECT answer in the first answer box (with the green checkmark). You can rearrange the question order by dragging and dropping the left-hand side of the answer bars.

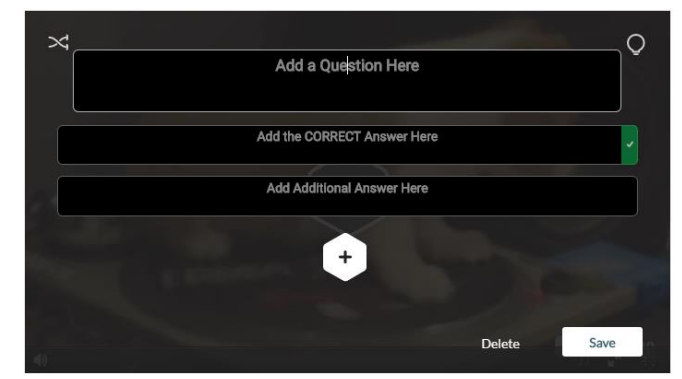

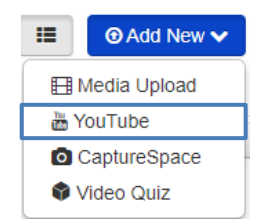

8. In the upper right corner reveal the bulb icon for Hint and Why options. Click **Save** to add question.

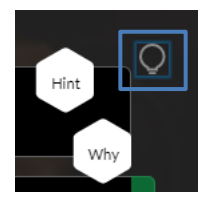

9. Once you add a question you will see the count and little square sign on the lower bar. Keep adding questions to the quiz. **Note:** make sure to add a last question at the end of the video to ensure students watch the full video. When finished click **Done** and Go To Media Page.

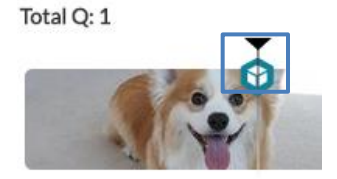

## **Add Video Quiz as an Assignment**

10. In order to make quiz graded create an Assignment in Canvas and click **Edit**. Do not add any Kaltura items in the text editor (you may add text and other attachments). Instead under "Submission Type" choose **External Tool** and click **Find**. In the new pop up choose **Kaltura Media Quiz,** then **Select** a quiz from My Media. Click **Select** again in the External Tool window. Save and publish the assignment.

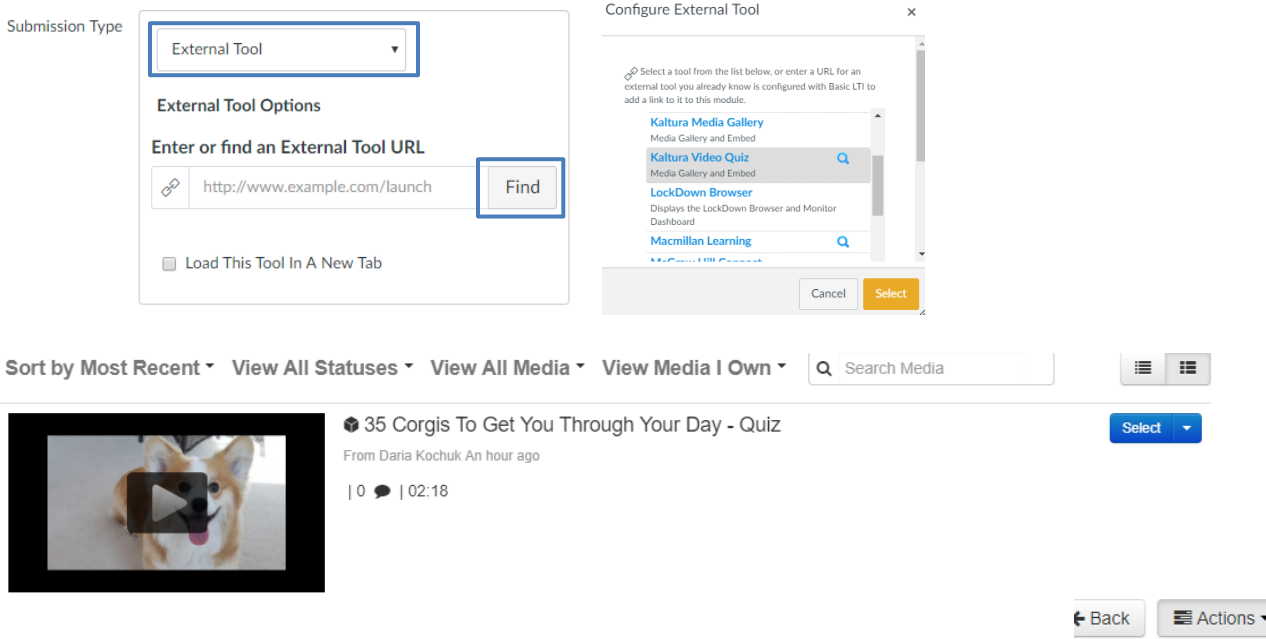

- 11. The grade is automatically sent to Canvas. **Note:** For nongraded video activity add quiz to the content page.
- 12. To access quiz analytics go to My Media and click on the title of the video quiz. Under Actions open **Analytics**.
- 13. View more details for student results in **Quiz Users** tab.

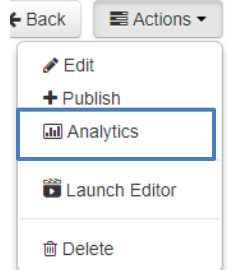